# УКМ 4. Сканер CWBIS-1720-U

1. Сканер нужно сбросить на заводские настройки. Если не включено автоматическое сканирование, необходимо нажать соответствующую кнопку на сканере, а затем считать следующий штрихкод:

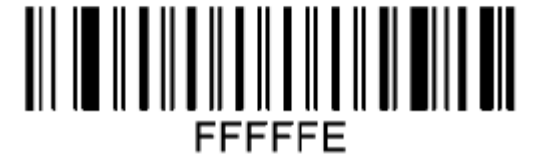

## **Factory Default**

2. Необходимо выполнить перевод USB-COM. Для сканирования, нужно нажать кнопку на сканере:

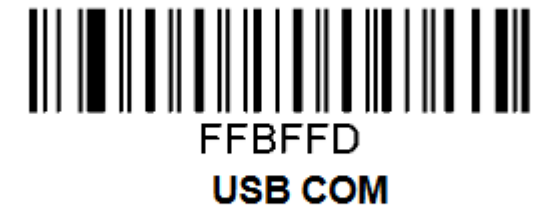

3. Далее нужно включить автоматическое сканирование:

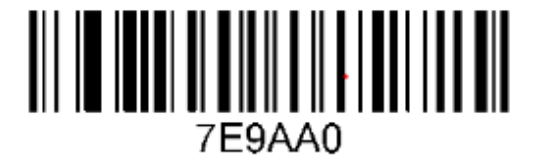

**Auto-detection** 

4. Затем выполняется включение сканирования всех видов штрихкодов:

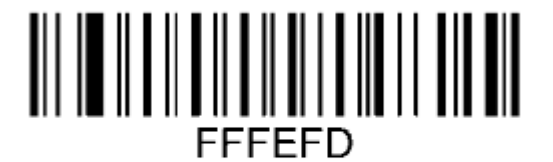

**All types On** 

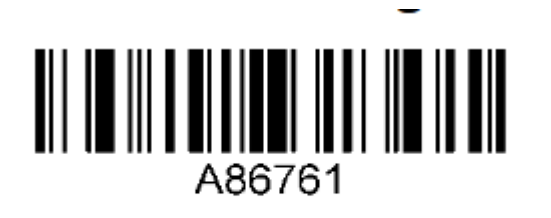

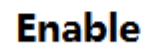

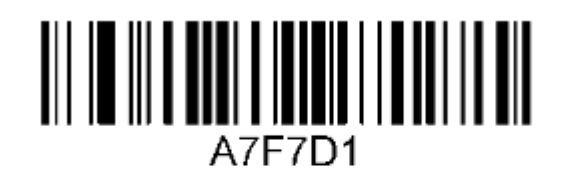

**Enable** 

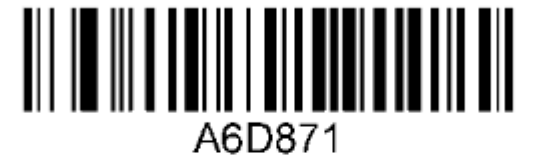

**Enable** 

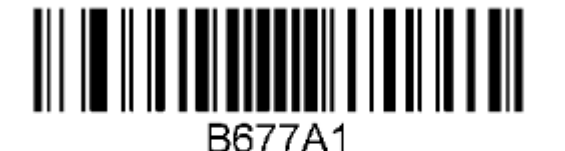

**Black & white reverse on** 

### Настройка УКМ 4 для работы со сканером

Настройка выполняется в разделе кассового сервера Настройка сервера и оборудования – Оборудование ККМ – Оборудование (вкладка слева), где нужно выбрать интересующую конфигурацию, кликнув по ее названию:

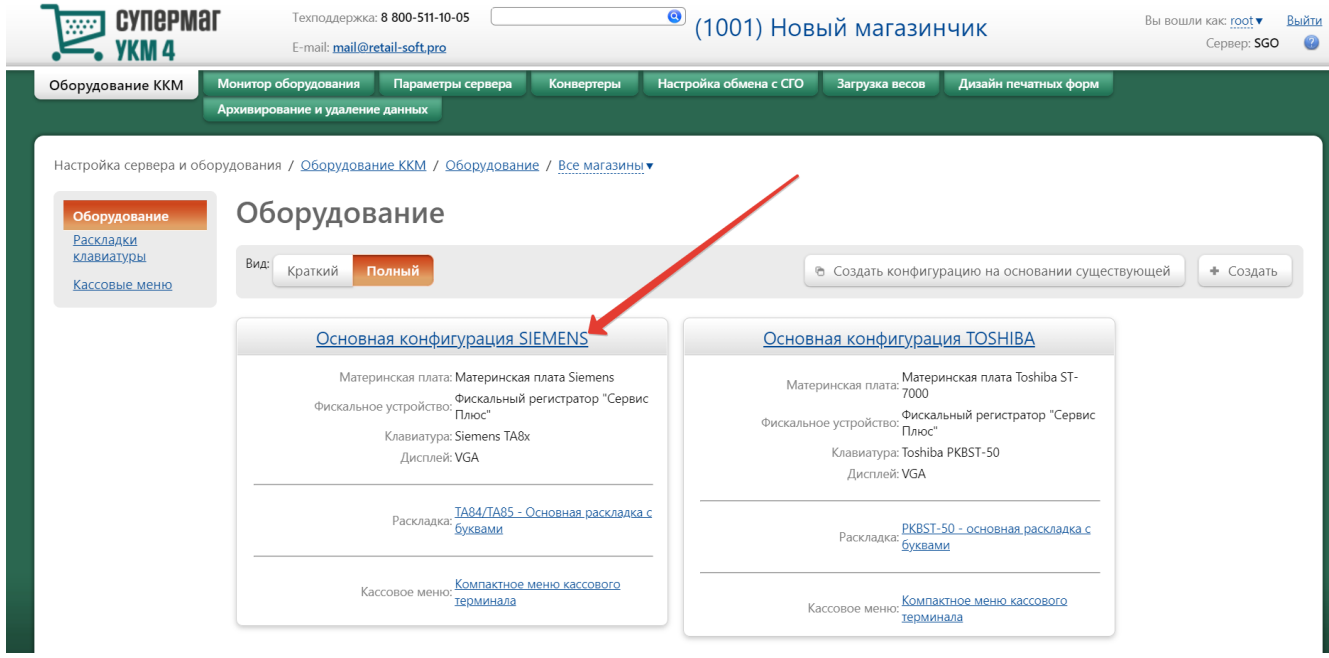

На открывшейся странице надо нажать кнопку Подключить устройство:

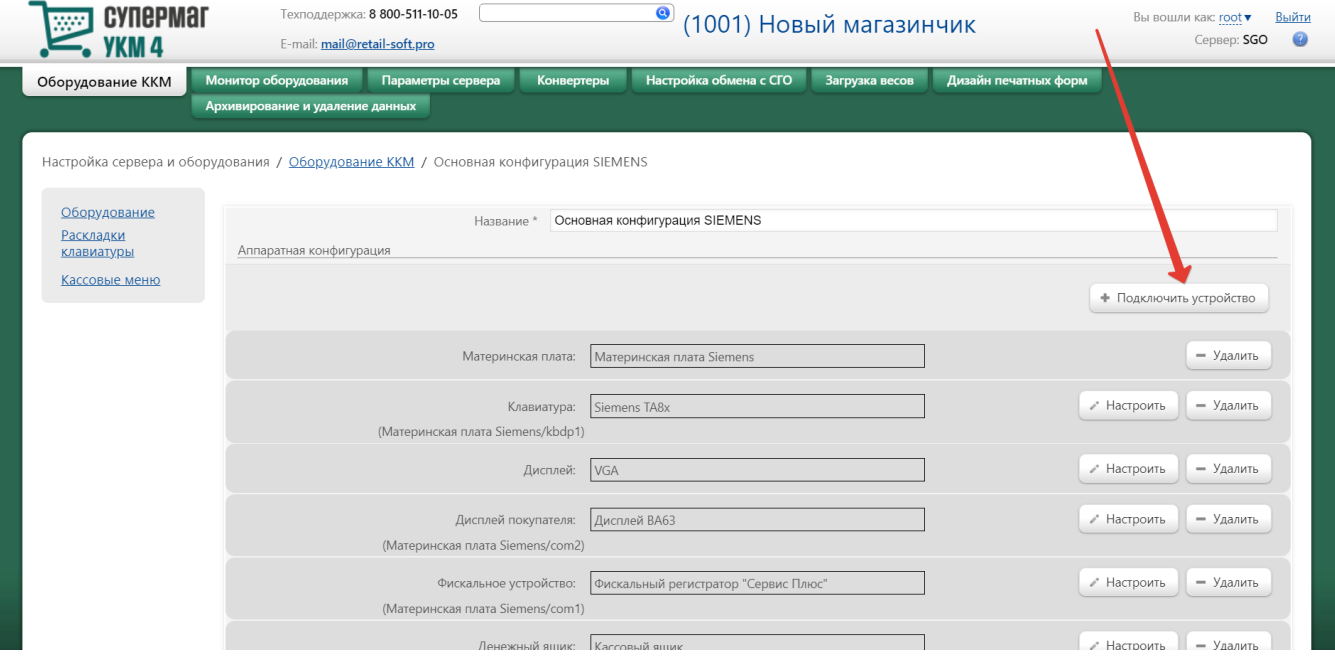

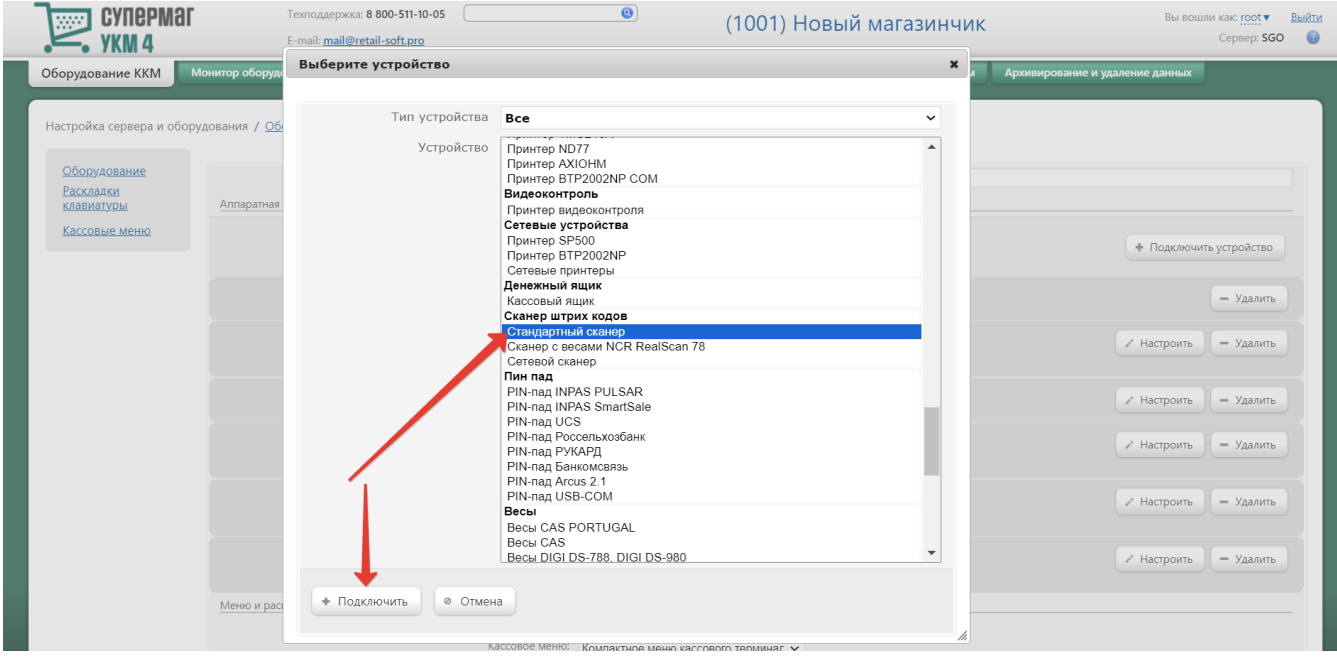

В выпадающем списке необходимо выбрать устройство Стандартный сканер и нажать кнопку Подключить:

Откроется окно с настройками устройства, которые следует выполнить следующим образом:

#### Устройство "Стандартный сканер"

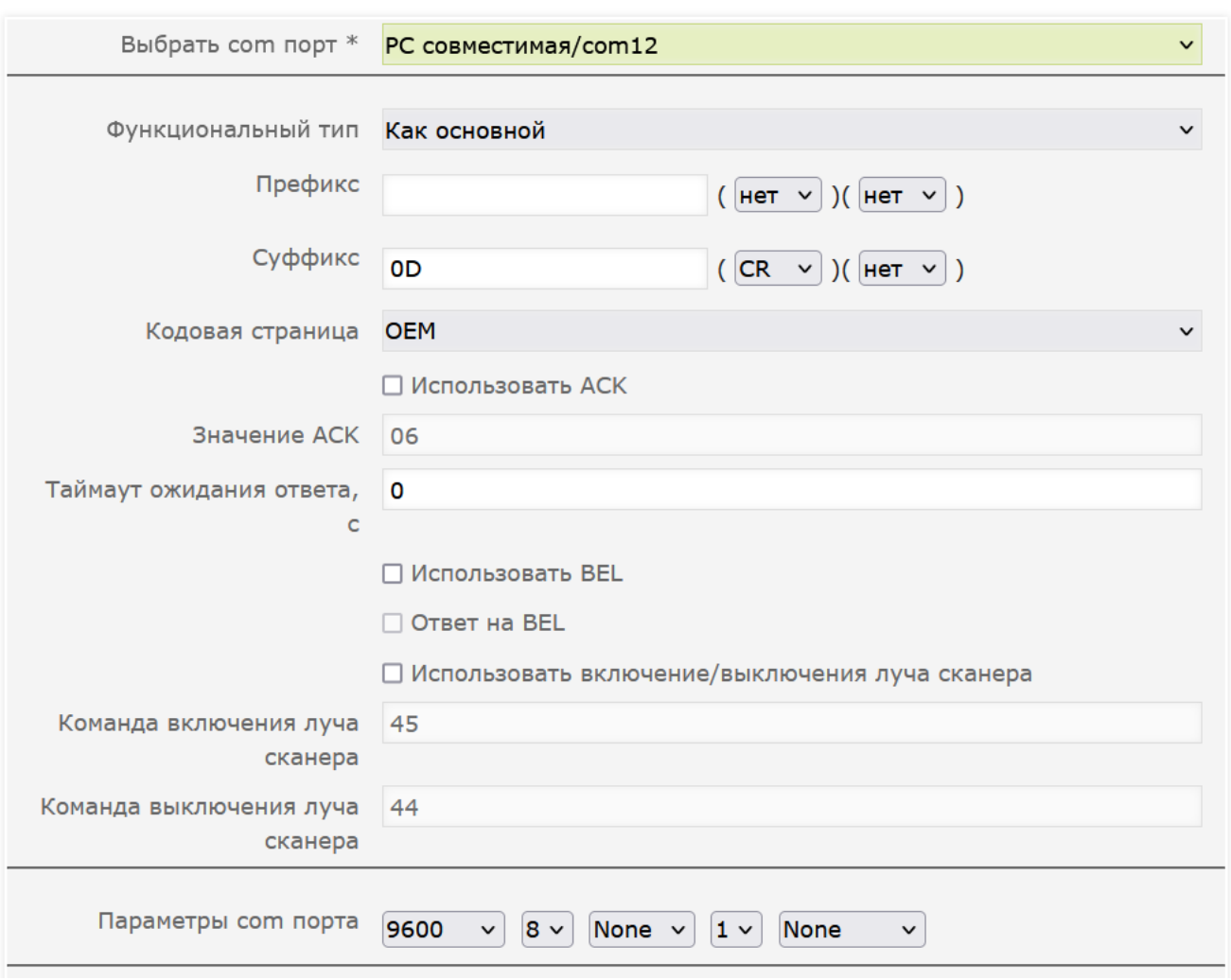

По завершении работы с настройками, следует нажать кнопку Сохранить в самом низу окна:

 $\pmb{\times}$ 

#### Устройство "Стандартный сканер"

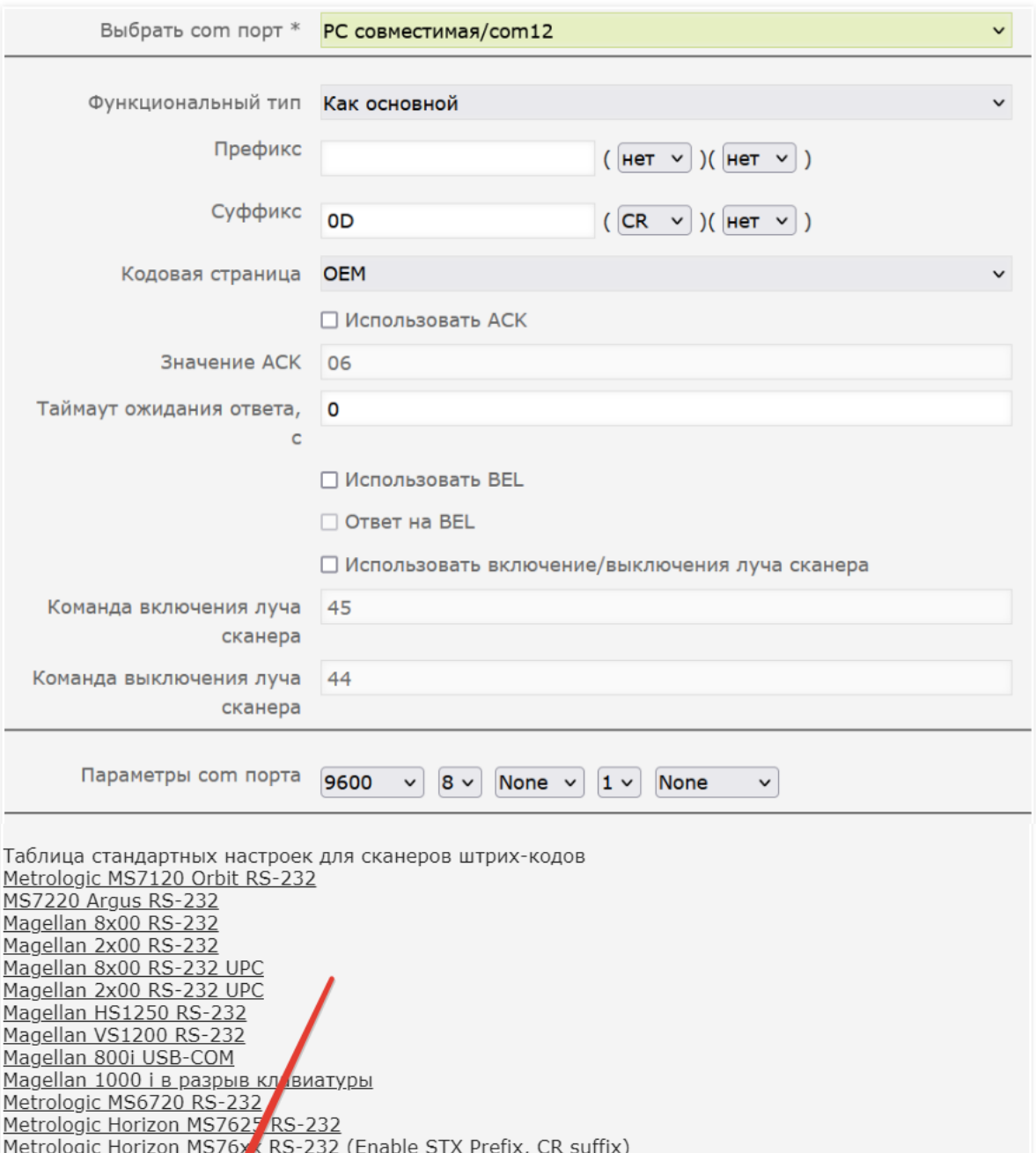

 $\pmb{\times}$ 

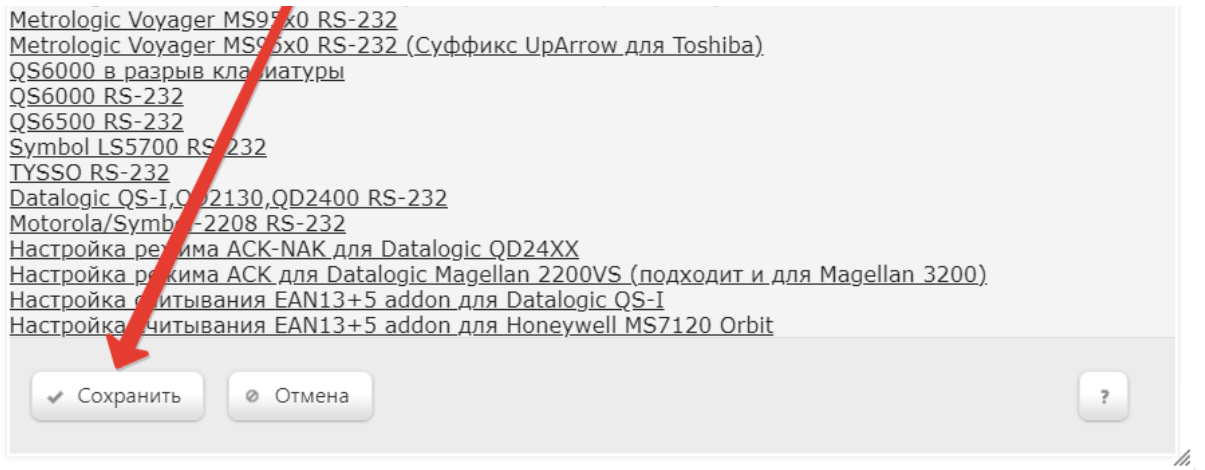

#### Страницу с настройками конфигурации также требуется сохранить:

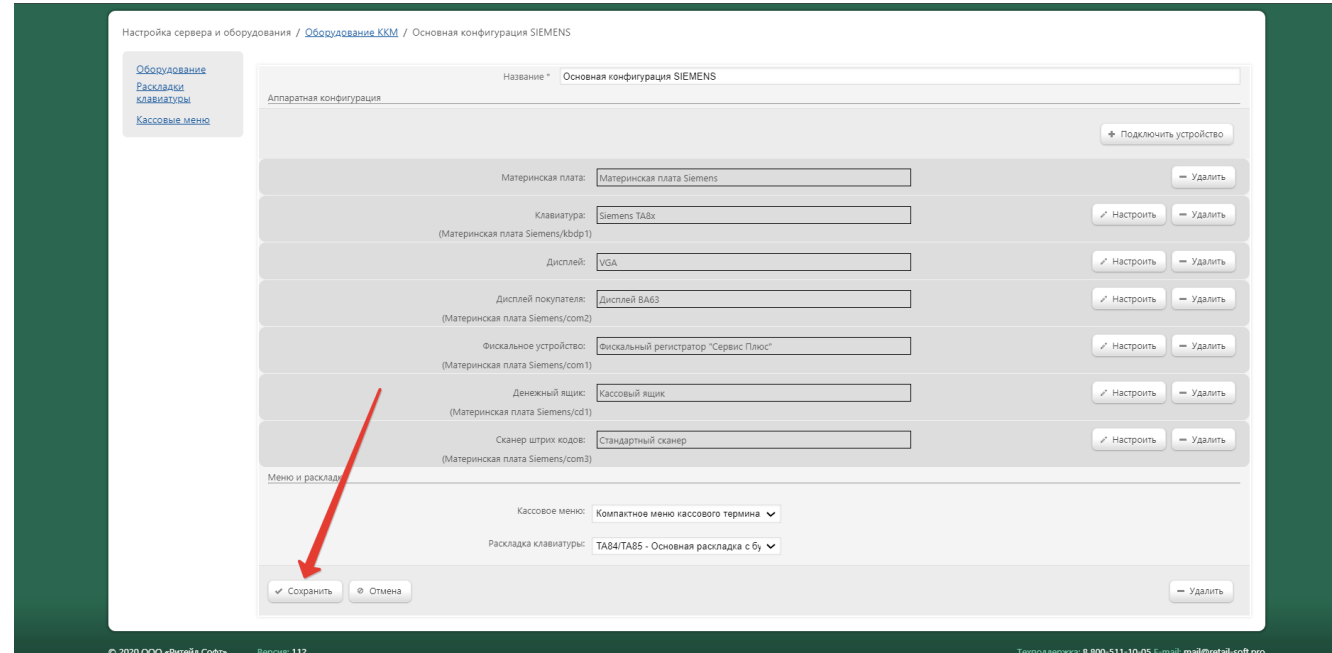

В окне с предупреждением об изменении настроек конфигурации следует выбрать опцию Подтвердить:

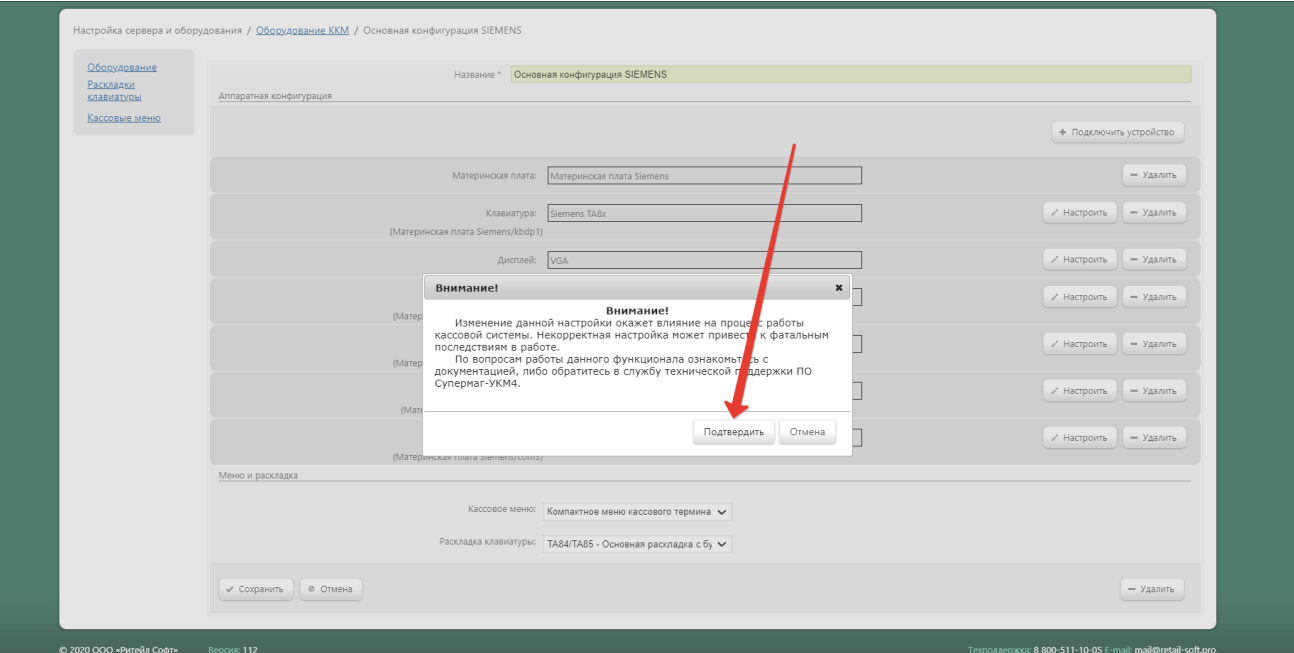